## RODIČOVSKÉ KONTO EDUPAGE

Milí rodičia,

Radi by sme Vás oboznámili s možnosťou **vytvoriť si rodičovské konto** pre prístup k elektronickej žiackej knižke a ďalším funkciám pre elektronickú komunikáciu so školou.

## PREČO SI VYTVORIŤ KONTO?

Doteraz Vám boli doručené prístupové mená zhodujúce sa s menom Vášho dieťaťa a s ním aj heslo pre prihlásenie. Ako rodič si však nižšie popísaným postupom môžete vytvoriť automaticky samostatné konto, ktoré má nasledujúce výhody:

- **Pokiaľ máte (alebo budete mať) na ZŠ viac ako jedno dieťa**, Vaše rodičovské konto Vám umožní **vidieť výsledky všetkých detí naraz** pod jedným prihlásením
- V rodičovskom konte si môžete kedykoľvek bez problémov **zmeniť heslo**, prípadne aj prihlasovací e-mail
- V prípade, že budete komunikovať so ZŠ, bude zrejmé, že **vystupujete ako rodič** a nedôjde k zámene s kontom žiaka
- **Každý rodič (otec aj mama) môže mať samostatné konto**. Podmienkou je, že rodič uviedol svoju emailovú adresu v údajoch poskytnutých ZŠ na začiatku školského roku.
- V budúcnosti, keď predpokladáme spustenie aj ďalších funkcií elektronickej komunikácie bude vytvorenie samostatného žiackeho a rodičovského konta nevyhnutnosťou
- Rodičovské konto môžete použiť **aj v mobilnej aplikácii** Edupage

## AKO SI VYTVORIŤ KONTO

Vytvorenie rodičovského konta prebieha automaticky cez stránku školy v nasledujúcich krokoch:

1. V internetovom prehliadači **prejdite na stránku školy** na adrese: http://dvojka.edupage.org a kliknite na položku "**Prihlásenie**", ktorá sa nachádza v pravom hornom rohu

2. Kliknite na text "Neviem prihlasovacie meno alebo heslo" nachádzajúce sa pod tlačidlom "Prihlásiť sa"

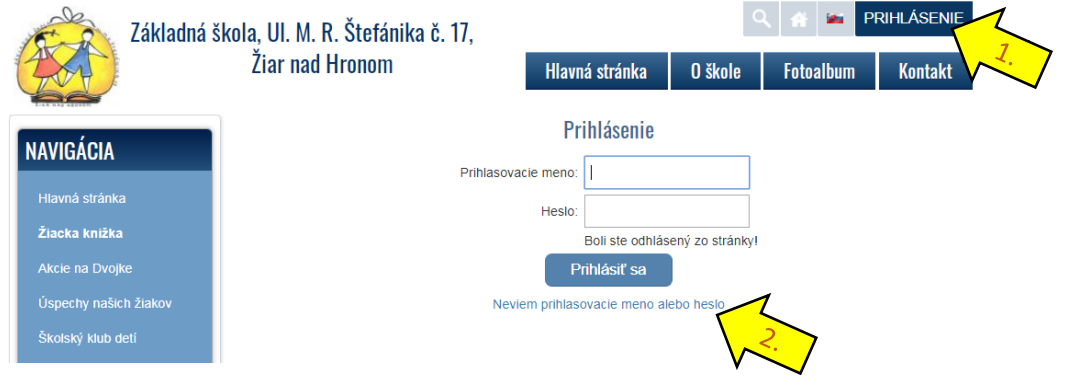

3. Zobrazí sa Vám nové **okno pre zadanie e-mailovej adresy** pre zaslanie prístupového mena a hesla.

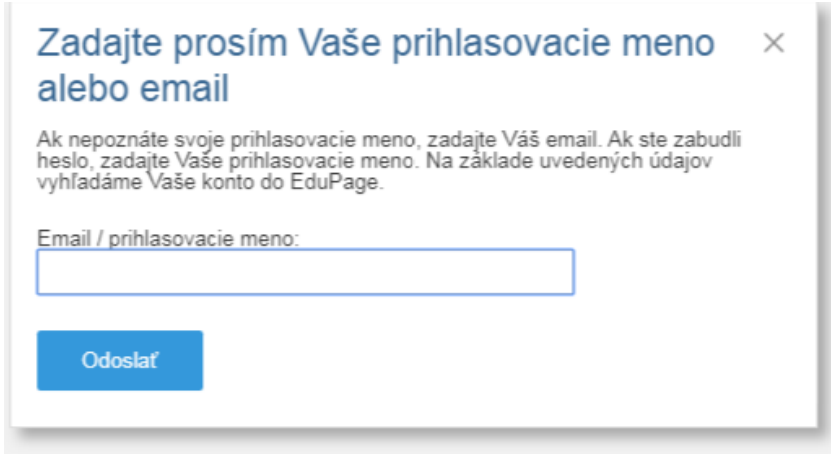

4. Do položky "Email/Používateľské meno:" zadajte e-mailovú adresu, ktorú ste poskytli ZŠ

5. Stlačte "Odoslať"

6. Na Vami zadanú e-mailovú adresu bude zaslaný overovací e-mail s predmetom "Edupage - Prihlásenie" **POZOR: je možné, že sa tento e-mail bude nachádzať v záložke Nevyžiadaná pošta/Spam.** 

7. **Kliknite na overovací link**, ktorý je uvedený v texte mailu

8. Otvorí sa Vám **okno portálu edupage,org**:

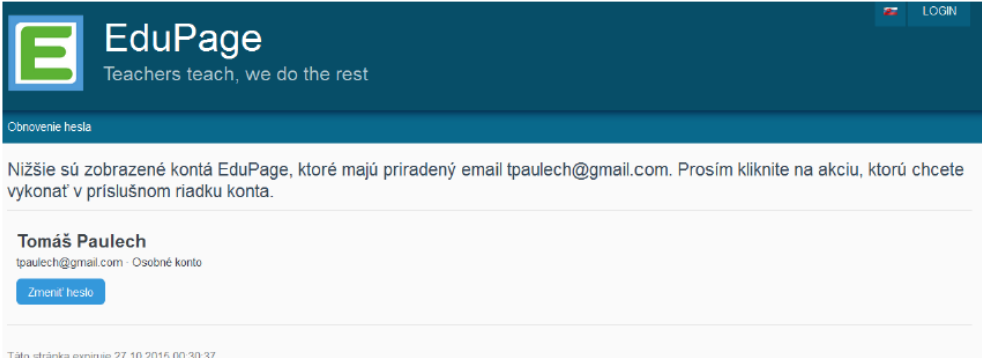

## 9. Kliknite na položku "Zmeniť heslo"

10. Otvorí sa Vám okno pre nastavenie/zmenu hesla k Vášmu prihlasovaciemu menu:

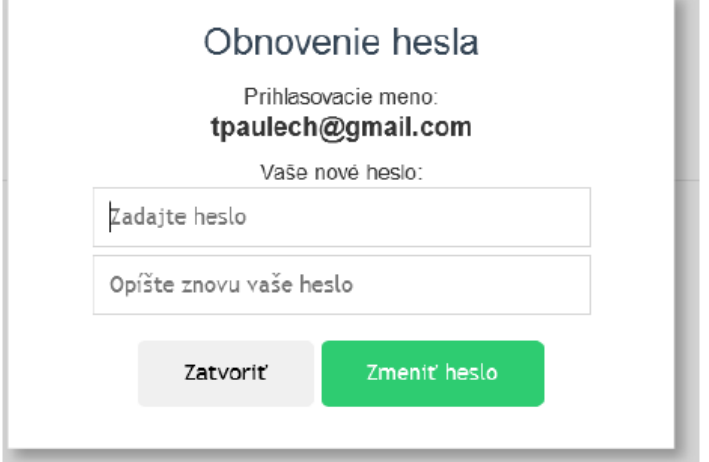

11. Vyplňte do oboch položiek nové heslo a kliknite na "Zmeniť heslo"

12. **Prihláste sa** na stránke http://dvojka.edupage.org pomocou mena (e-mailová adresa) a hesla (ktoré ste si v predchádzajúcich krokoch zvolili) a používajte výhody rodičovského konta.